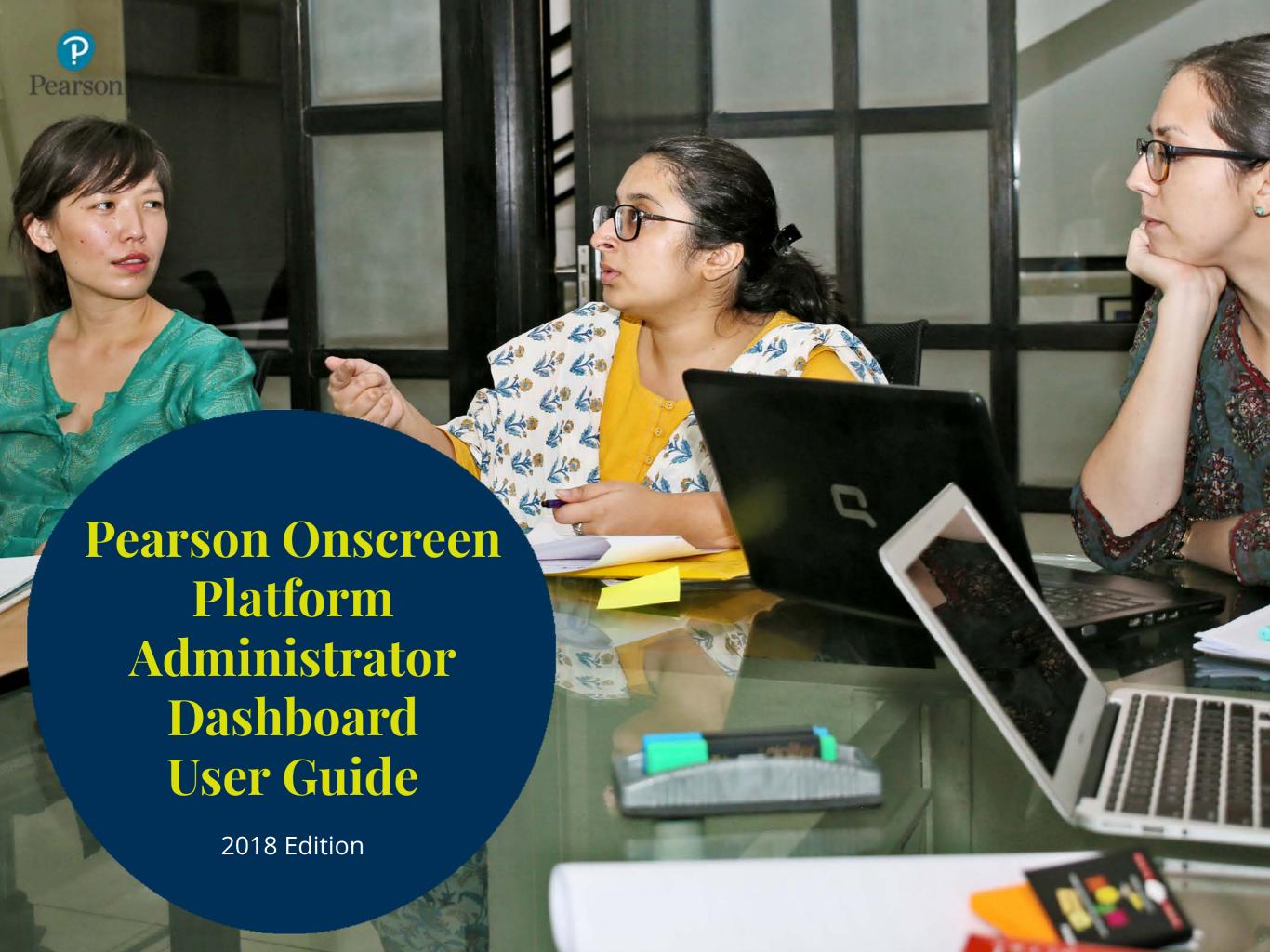

## About this guide

### **Contents**

This guide has been written for users of the Pearson Onscreen Platform testing software.

This guide explains how to use the Administrator Dashboard software.

It is assumed that the software will already be installed on a PC which meets the technical specifications as stipulated in the **POP LAN/ Classroom Installation Guide**.

#### **Data Protection**

The application provides access to sensitive and personal information covered by the Data Protection Act 2018. You must only access and use this information if authorised to do so, if it is for legitimate Pearson business purposes, and if use of the information is made strictly for the purposes intended and agreed between the parties. The information should not be shared with any third parties without the express prior permission of Pearson and remains the property of Pearson. Improper use of personal information is an offence under the Data Protection Act and could lead to prosecution.

| <b>Overview</b> p3                                      |
|---------------------------------------------------------|
| Logging in & Selecting a Serverp4                       |
| Creating Invigilators & Creating Roomsp5                |
| <b>Downloading &amp; Activating the Test Package</b> p6 |
| Preparing the Assessmentp7                              |
| Monitoring Learner Progress & Uploading Testsp8         |
| Hints, Tips & Troubleshootingp9                         |

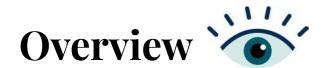

The POP LAN Administrator Dashboard software is used to create invigilators & rooms, download & activate tests, prepare & monitor learner's tests.

It is typically installed on an Exam Officers PC and communicates with the rest of the software components (Exam Centre Service, Invigilator Dashboard & Test Player).

For information on how to install the software, please refer to the **POP LAN/Classroom**Installation Guide.

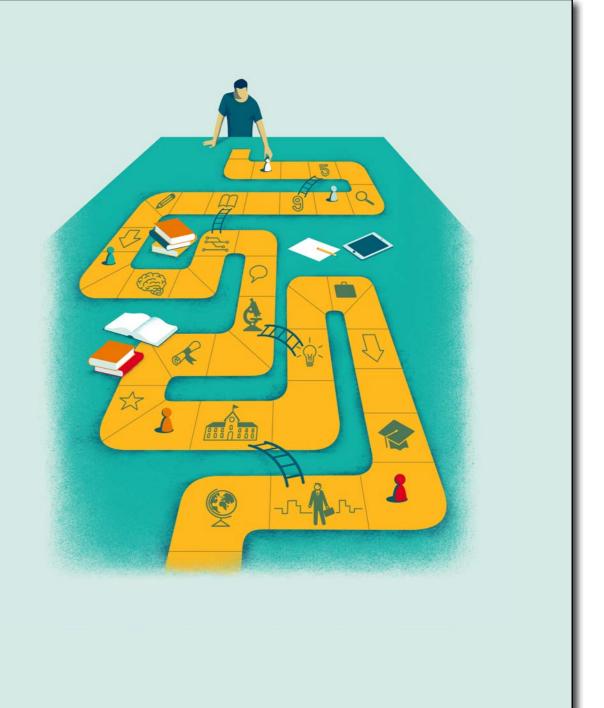

## Logging in and selecting a server

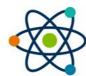

#### Step 1:

Launch the Administrator Dashboard by clicking on the desktop icon.

#### Step 2:

From the login screen, select the Exam Centre Service server from the server dropdown box.

If your server doesn't appear then you can manually specify a server by clicking on the 'Manually add a server' button.

Type in the correct server name and click '**Test**' and then '**Add**'.

#### Step 3:

Enter your username and password. This will be sent to you by our Account Services team, if you have not received them, please contact us.

Then click 'Log in'.

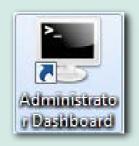

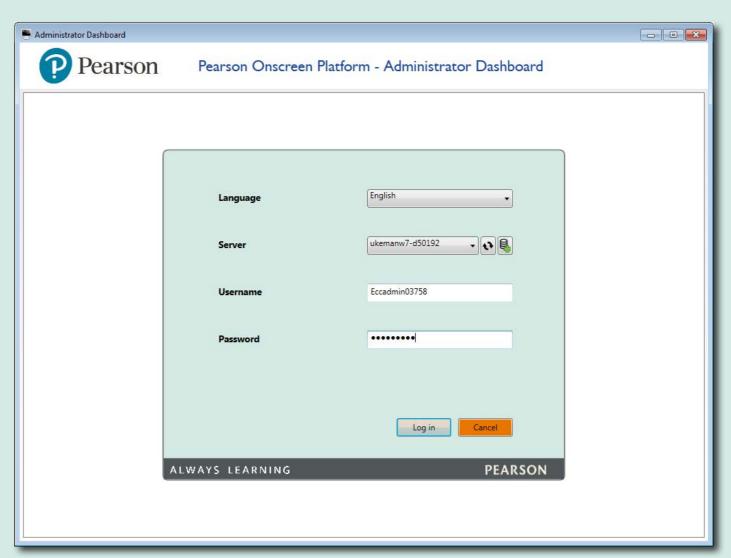

## **Creating Invigilators**

## **Creating Rooms**

Click on 'Create New' under the Invigilators menu.

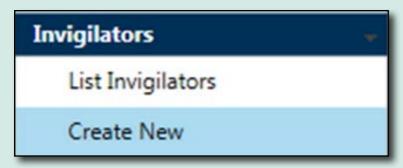

Complete the fields: **Login Name**, **first name** & **last name**, **Password** and then tick the '**Active**' box, if this is not ticked the Invigilator will not be able to log-in to the Invigilator Dashboard. Then click Create.

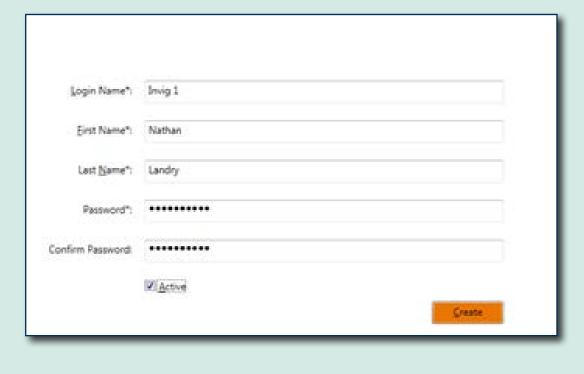

Click on 'Create New Room' under the Classrooms

Classrooms

List Rooms

Create New Room

Type the Room name in the 'Name' box, and then select the Invigilator from the dropdown box.

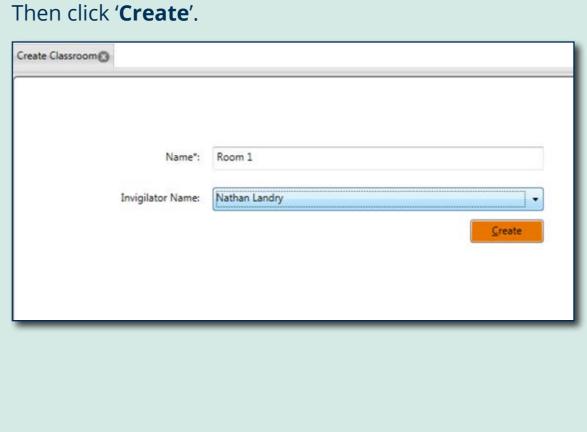

### **Downloading the Test Package**

## **Activating the Test Package**

Go to **'List Orders'** then under the **'Actions**' menu click on the **'Download Package'** icon.

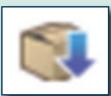

The following pop-up message will appear, 'Package Downloaded' - click OK.

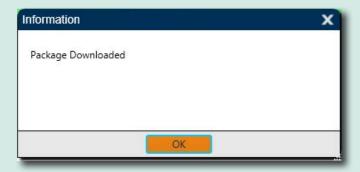

Once the package is downloaded click on the **Orders** tab and the '**Status**' icon will now show as '**Package Downloaded**'.

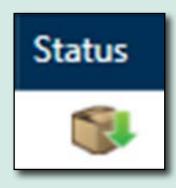

Under the 'Actions' menu click on the 'Activate Package' icon.

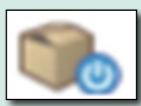

On the next screen click on the orange 'Activate' button.

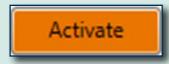

The following pop-up message will appear - 'Package Activated'.

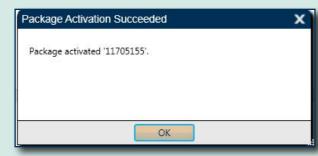

Click on the **Orders** tab and the '**Status**' icon will now show as '**Package Activated**'

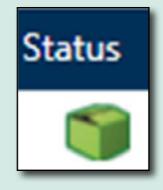

## **Preparing the Assessment**

Under the 'Actions' menu click on the 'Prepare Assessment' icon.

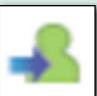

A new screen will appear; this is where you add the learners into the room. Select the room on the right of the screen and click the orange arrows, this will move the room over to the left.

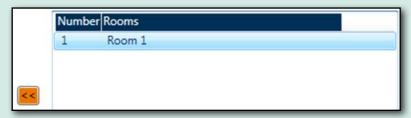

Select the room so it's highlighted in blue, and then select the learners from the bottom left of the screen, you will need to select them all, even if some are absent. Click on the orange arrows and move them to the room on the left of the screen.

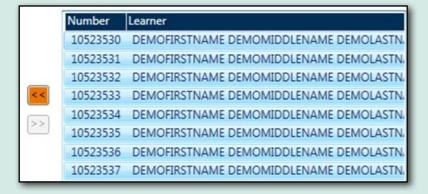

This is how the learners will appear in the room.

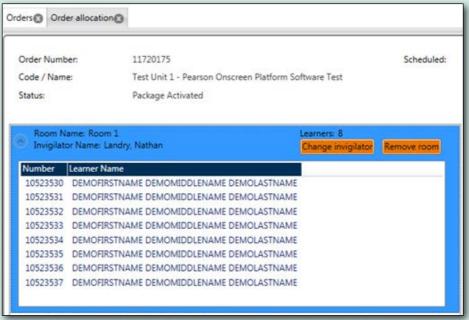

Once the learners are transferred to the room, click on 'Save Configuration' in the top right corner of the screen.

You will then see the message 'This order's allocation has been saved'.

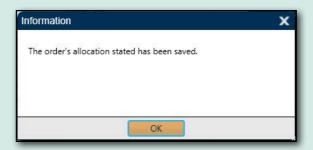

The final step of preparing the assessment is to click on 'Activate assessent'.

## **Monitor Learner Progress**

Once you have activated the assessment, the status of the order will change to 'Assessment Allowed'.

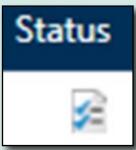

Under 'Actions' click on the Blue person symbol, this will allow you monitor the learner progress.

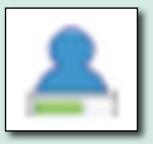

Once you have reached the 'Monitor Learner Progress' screen there is no further action to be taken on the AD at this stage. You must now proceed to the Invigilator Dashboard (see Invigiator Dashboard User guide).

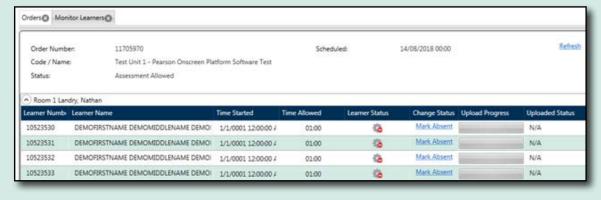

# **Uploading Tests**

Once the test is completed, the test will automatically upload back to Pearson, as long as the Exam Centre Service PC has an internet connection. The 'Upload Status' will show as 'Succeeded'.

If the Exam Centre Service PC does not have an internet connection then the 'Upload Status' will show as 'Ready to Upload'. Once the internet connection is established, click on 'Upload Answers' in the top right corner of the screen, this will send the candidate response file back to Pearson.

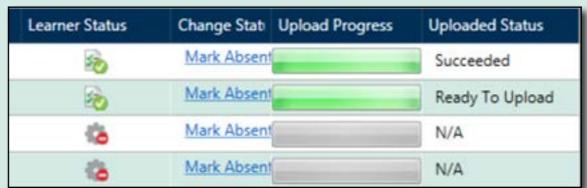

If the responses aren't automatically sent, and the 'Upload Answers' option doesn't appear then the answers can be manually recovered by our Results Resolution team. Please email onscreentests@pearson.com or contact Customer Services for more information about this process.

# Hints, Tips & Troubleshooting

When logging into AD, all previous orders will be listed on the Orders screen, it's not possible to delete these, but if you don't wish to see them, you can **reset the date range** at the top of the page, and press **Search**.

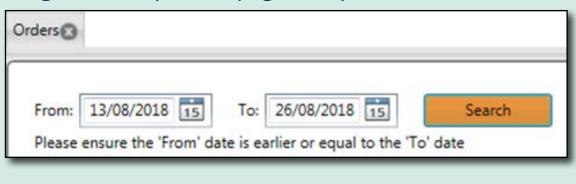

#### Remember:

Once the status of the order is set to 'Assessment Allowed' you cannot edit the room or change the Invigilator.

However, you can set the Test Player to point at an alternative **Invigilator Dashbaord**, or you can delete a file called **ECdatabase** which will completely reset the AD. Both methods are described in the **POP LAN/Classroom installation guide**.

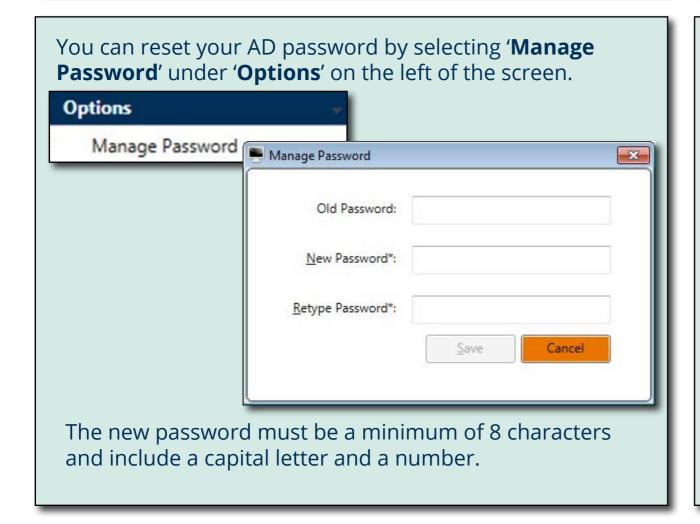

Notes:

ALWAYS LEARNING